# OKTA Dashboard

# What is Okta and the dashboard?

Okta is the secure access and identity management platform that Barnardo's uses to sign in, authorise and manage users whilst protecting every identity within the organisation. This allows you to be authenticated in our internal and cloud-based systems to prove you should have access.

With Okta, you only have to remember one password for most applications and to access our systems. Your Okta password is the same password you use to sign into your Barnardo's PC and is used to secure your identity on devices such as smartphones and tablets.

You can use your Okta dashboard to easily access applications such as:

- $\circ$  Office 365
- Yarooms
- o Content Server
- Aviva for your pension

- o Clicktravel
- Dynamics 365 Finance and HR (e.g. book leave, expenses, amend personal details)

#### How do I get to it?

Open a browser (Edge or Chrome)

Input the OKTA log-in url: <u>https://login.barnardos.org.uk</u>

| Reference ins<br>childrens<br>Researchis              | Q. Search your apps |                                            |                     |                                |                |             |                                |
|-------------------------------------------------------|---------------------|--------------------------------------------|---------------------|--------------------------------|----------------|-------------|--------------------------------|
| 🗙 My Appa                                             |                     | O Recently Used                            |                     |                                |                |             |                                |
| Recently Used                                         |                     |                                            |                     |                                |                |             |                                |
| Work                                                  |                     | Mercari Species 30<br>feasers & Operations | Office 365          | <u></u>                        | **             | YARCOMS     |                                |
| Personal                                              |                     | Oynamica 365                               | Concesos            | and a                          | 100            | TARGOMS     | 5⊗                             |
| Add section @                                         |                     | Finance and.                               | Office 365          | Uni credit                     | Content Server | YAROOMS     | Azure Virtual<br>Desktop (RVD) |
| A Notifications (1)                                   |                     |                                            |                     |                                |                |             |                                |
| EE Add apps                                           |                     | My Apps                                    |                     |                                |                |             | Sert *                         |
|                                                       |                     | () Work                                    |                     |                                |                |             |                                |
|                                                       |                     |                                            |                     |                                |                |             |                                |
|                                                       |                     |                                            | <b>ARC</b> ivate    |                                | 0              | 0           | 0                              |
|                                                       |                     | Content Server                             | Anziegta Mitrozicas | Mccontanine                    | Ocrood+        | Cerroodie   | Olmeservices                   |
|                                                       |                     | $\frown$                                   |                     |                                |                |             |                                |
|                                                       |                     |                                            |                     |                                |                |             |                                |
|                                                       |                     | Office 365                                 | YARCOMS             | 50                             | OneTrust       | 2           |                                |
|                                                       |                     | Office 365                                 | YAROOMS             | Azure Virtual<br>Desktop (AVD) | OneTrust       | Clicktrawel | Workplace                      |
|                                                       |                     | $\square$                                  |                     | $\frown$                       |                |             |                                |
|                                                       |                     |                                            |                     |                                |                |             |                                |
|                                                       |                     | <b>A</b>                                   | ۵                   | France & Operations            |                |             |                                |
| Last sign in: a few seconds ago<br>© 2022 Chita, Inc. |                     | Scoptmiseorine                             | Scorptmiseonine     | Dynamics 366                   |                |             |                                |
| Privacy                                               |                     |                                            |                     | Finance and                    |                |             |                                |

This is your Okta dashboard. You can see Office.com and Dynamics 365 tiles here.

You can get to any of these applications from this dashboard. Some you may have to sign in to access, and some will open immediately (e.g. Content Server and Office 365).

### Auto-launch

You can set an app to auto-launch each time you log into the Okta dashboard.

1. Click onto the ellipsis on an app

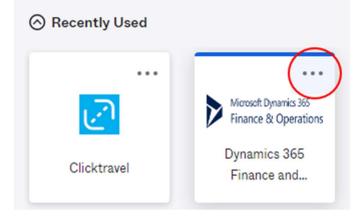

- 2. A sidebar will open for it click onto Edit at the bottom.
- 3. Then tick the 'Auto-launch' box and click Save.

| Microsoft Dynamics 365<br>Finance & Operations | Microsoft Dynamics 365<br>Finance & Operations |
|------------------------------------------------|------------------------------------------------|
| Dynamics 365 Finance and<br>Operations         | Dynamics 365 Finance and<br>Operations         |
| Launch App                                     | Launch App                                     |
| Website URL                                    | Website URL                                    |
| https://barnardos.operations.dynamics.c        | https://barnardos.operations.dynamics.c        |
| Auto-launch this app when I sign in            | Auto-launch this app when I sign in            |
|                                                | Cancel Save                                    |

If auto-launch does not work next time you sign into Okta dashboard, take a look in the top right corner of your browser address bar – if you see a small red X, this means a pop-up is being blocked. Just click onto it and choose 'Always allow pop-ups from.....' and press Done.

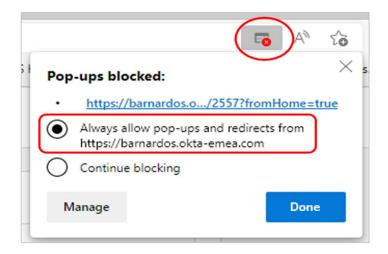

For some apps, you can rename them to whatever suits you. Just click onto the ellipsis (3 dots) next to the app name and overtype in the App Name field.

|             | Clicktravel                               |  |  |
|-------------|-------------------------------------------|--|--|
|             | Launch App                                |  |  |
| Clicktravel | App name                                  |  |  |
|             | Clicktravel                               |  |  |
|             | Website URL                               |  |  |
|             | https://login.clicktravel.com/authenticat |  |  |
|             | Username                                  |  |  |
|             | maxine.craig@barnardos.org. Copy          |  |  |
|             | Password                                  |  |  |
|             | Сору                                      |  |  |
|             | Reveal                                    |  |  |
|             | Auto-launch this app when I sign in       |  |  |

When you sign into an app, Okta will ask you if you want to save the password.

| okta          | Save Password                    |  |  |
|---------------|----------------------------------|--|--|
|               | L<br>Save this password in Okta? |  |  |
| Save Password | Never for this App               |  |  |
| Dis           | able for all apps                |  |  |

# Extra functions including change password, forgot password, support and preferences

#### Create a new section

If you have a lot of apps on your dashboard, you can create a new section to keep it tidy.

Click onto the 'Add section' link at the bottom of the page or onto 'Add section' in the list on the left of the page.

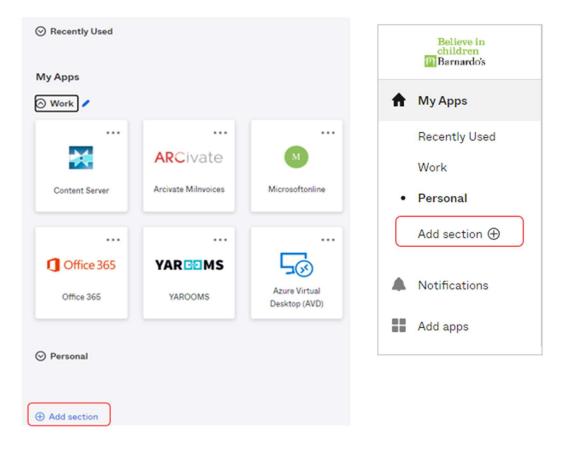

Type a name into the 'create' box and click Save.

| Create section | ×           |
|----------------|-------------|
| Section name   |             |
|                |             |
|                | Cancel      |
|                | Cancel Save |

Your new section will appear for you to drag apps you want into this space. For example, a Personal section:

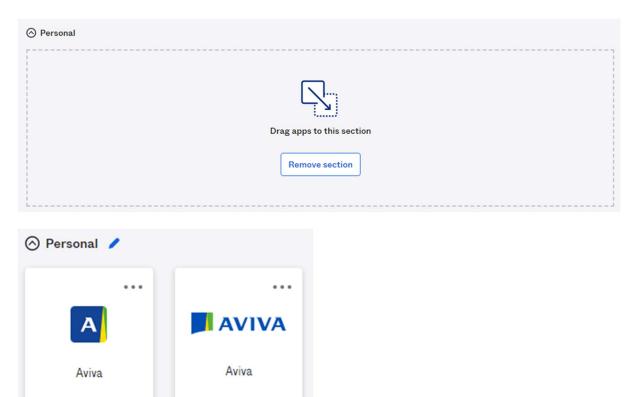

# Support

At the bottom of your dashboard page there is a Support link for help:

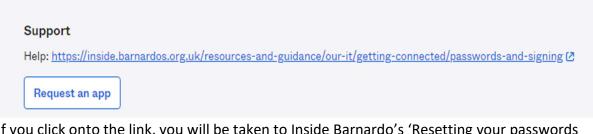

If you click onto the link, you will be taken to Inside Barnardo's 'Resetting your passwords and changing your details' page.

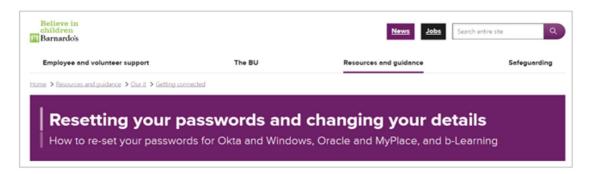

# Settings

In the top right corner of the dashboard is your name - click onto the upwards arrow to access Settings, Preferences, Recent activity and to sign out.

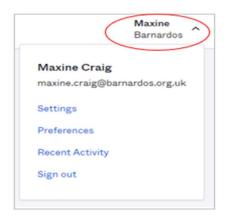

In Settings you can view your Okta account with sections for personal information, change password, forgot password text message, forgot password voice call, and extra verification.

| Personal Informat                                                       | ion                                                    | Change Password                                                                        |                                                                      |
|-------------------------------------------------------------------------|--------------------------------------------------------|----------------------------------------------------------------------------------------|----------------------------------------------------------------------|
|                                                                         |                                                        |                                                                                        |                                                                      |
| First name                                                              | Maxine                                                 | Password requirements:<br>• At least 10 characters                                     |                                                                      |
|                                                                         |                                                        | A lowercase letter                                                                     |                                                                      |
| Last name                                                               | Cralg                                                  | An uppercase letter                                                                    |                                                                      |
|                                                                         |                                                        | A number                                                                               |                                                                      |
| Okta username                                                           | maxine.craig@barnardos.org.uk                          | <ul> <li>A symbol</li> <li>No parts of your username</li> </ul>                        |                                                                      |
| Primary email                                                           | maxine.craig@barnardos.org.uk                          | Does not include your first name                                                       |                                                                      |
| Primary email                                                           | maxine.craigebarnardos.org.uk                          | Does not include your last name                                                        |                                                                      |
| Secondary email                                                         | m.                                                     | Your password cannot be any of your last 24 password                                   | rds                                                                  |
| Mobile phone                                                            |                                                        |                                                                                        |                                                                      |
| Title                                                                   | Technology Trainer                                     | Forgot Password Text Message                                                           |                                                                      |
|                                                                         |                                                        | Okta can send you a text message with a recovery code.                                 | This feature is useful when                                          |
| Department                                                              | Barnardo's Information Services                        | you don't have access to your email.                                                   |                                                                      |
| Display name                                                            | Maxine Craig                                           |                                                                                        |                                                                      |
| SamAccountname                                                          | maxine.craig                                           | Forgot Password Voice Call                                                             |                                                                      |
| Employee number                                                         | 311051                                                 | Okta can call you and provide a recovery code. This feature have access to your email. | re is useful when you don                                            |
|                                                                         |                                                        | ✓ Extra Verification                                                                   | _                                                                    |
|                                                                         |                                                        |                                                                                        |                                                                      |
| security image gives you                                                | additional assurance that you are logging into Okta,   | Extra verification increases your account security when sign applications you use      | ning in to Okta and other                                            |
| security image gives you                                                | additional assurance that you are logging into Okta,   |                                                                                        |                                                                      |
| security image gives you                                                | additional assurance that you are logging into Okta.   | applications you use                                                                   | Disable                                                              |
| Security Image<br>security Image gives you<br>not a freudulent website. | a additional assurance that you are logging into Okta. | opplications you use                                                                   | Disable                                                              |
| security image gives you                                                | a additional assurance that you are logging into Okta. | opplications you use Okta Verify Security Key or Biometric Authenticator               | ning in to Okta and other<br>Disable<br>Disable<br>Disable<br>Enable |

Click onto the green 'Edit Profile' button and you will be asked to sign in and verify.

| Believe in<br>children<br>III Barnardo's | Maxine Craig    |
|------------------------------------------|-----------------|
| Please verify your password<br>Password  |                 |
| Verify                                   |                 |
|                                          | Powered by Okta |

This could be by SMS if that is the option you have set. Click Send code then enter what comes through on text.

| Believe in<br>children<br>Bernardo's | Believe in<br>children<br>Bernardos |  |
|--------------------------------------|-------------------------------------|--|
| SMS                                  |                                     |  |
| SMS Authentication                   | SMS Authentication                  |  |
| (+44 XXXX XX9239)                    | (+44 XXXX XX9239)                   |  |
| Enter Code<br>Send code              | Enter Code<br>064397 Sent           |  |
| Verify                               | Verify                              |  |
| Back to sign in                      | Back to sign in                     |  |

#### Preferences

If you click onto Preferences from the dropdown arrow in top right, you can change the layout or disable the 'recently used' section.

| Preferences                                                                                   | ×                |  |  |  |
|-----------------------------------------------------------------------------------------------|------------------|--|--|--|
| Recently used                                                                                 |                  |  |  |  |
| Displays a recently used apps section.<br>Disabling will clear the apps from this<br>section. |                  |  |  |  |
| Layout<br>Change how apps are disp                                                            | played for your  |  |  |  |
| current browser.                                                                              |                  |  |  |  |
|                                                                                               |                  |  |  |  |
| O Grid View O List View                                                                       |                  |  |  |  |
| Pop up messages timer                                                                         |                  |  |  |  |
| Customize how long pop u<br>visible on the screen.                                            | up messages stay |  |  |  |
| 5 seconds                                                                                     | ~ Preview        |  |  |  |

The Grid view appears as on page 1, the List view is as below:

| My Apps      |                     | Sort • |
|--------------|---------------------|--------|
| ⊗ Work       |                     |        |
| **           | Content Server      |        |
| ARCivate     | Arcivate Milnvoices |        |
| 9            | Microsoftonline     |        |
| 0            | Cicmoodle           |        |
| C            | Clcmoodle           |        |
| 0            | Olmeservices        |        |
| C Office 365 | Office 365          |        |
| YARGOMS      | YAROOMS             |        |

#### Change password

Once signed in, you can change your password if you want. Your Okta password does not need to be changed regularly and does not expire, but you may want to change it yourself.

If so, please pay attention to the requirements when you decide on a new password.

| Change Password                               |                               |
|-----------------------------------------------|-------------------------------|
| Password requirements:                        |                               |
| At least 10 characters                        |                               |
| <ul> <li>A lowercase letter</li> </ul>        |                               |
| <ul> <li>An uppercase letter</li> </ul>       |                               |
| A number                                      |                               |
| <ul> <li>A symbol</li> </ul>                  |                               |
| <ul> <li>No parts of your username</li> </ul> |                               |
| Does not Include your first                   | name                          |
| Does not include your last                    | name                          |
| <ul> <li>Your password cannot be a</li> </ul> | any of your last 24 passwords |
| Current password<br>New password              |                               |
| Confirm new password                          | Change Parameter              |
|                                               | Change Password               |

#### Forgot password

You can change your phone number if you use text message or voice call recovery.

| Forgot Password Text Message                                                                                               |                    | Forgot Password Voice Call                                                                                         |                    |  |
|----------------------------------------------------------------------------------------------------|--------------------|----------------------------------------------------------------------------------------------------|--------------------|--|
| Okta can send you a text message with a recovery code. This feature is useful when<br>you don't have access to your email. |                    | Okta can call you and provide a recovery code. This feature is useful when you don't<br>have access to your email. |                    |  |
| Country<br>Phone number                                                                                                    | GB<br>07518 809239 | Country<br>Phone number<br>Extension                                                                               | GB<br>07518 809239 |  |
|                                                                                                    | <pre></pre>        |                                                                                                    | 🖋 Edit 🦨 Delete    |  |

If you click on Edit for the text message section, you will enter the phone number you will use to receive codes via text message, then click 'Send Code' to verify it works.

If you click on Edit for voice call section, you will enter the phone number you'll use to receive codes via a phone call., then click on Call to verify it works.

#### Extra verification

You can also set up extra verification or remove verification options already in place. *Note – you will need to retain at least SMS authentication.* 

| ✓ Extra Verification                                                                                      |        |
|----------------------------------------------------------------------------------------------------|--------|
| Extra verification increases your account security when signing in to Okta and other applications you use |        |
| Okta Verify                                                                                               | Set up |
| Security Key or Biometric Authenticator                                                                   | Set up |
| YubiKey                                                                                                   | Set up |
| SMS Authentication                                                                                        | Remove |
| Voice Call Authentication                                                                                 | Set up |